# Installazione di NCS/NSO in modo nativo su un **MAC**

# Sommario

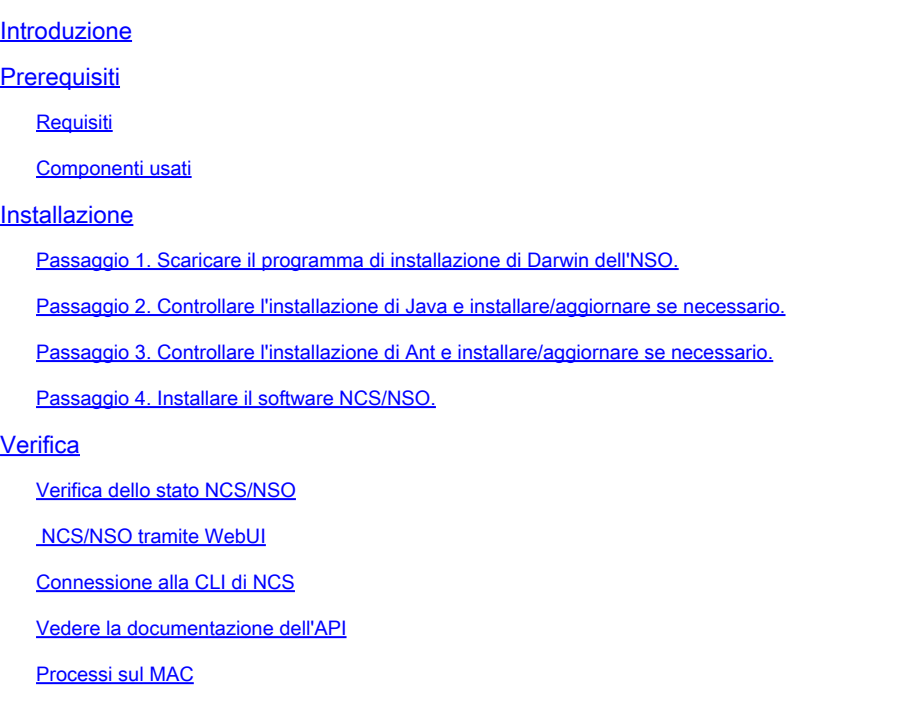

# Introduzione

Questo documento descrive l'installazione di Cisco Network Services Orchestrator (NSO), che può essere eseguito in modo nativo sul tuo MAC. Questo è molto utile se si desidera imparare a utilizzare NSO attraverso i vari esempi presenti nel programma di installazione. Ad esempio, è possibile utilizzarlo per ricreare i problemi dei clienti, per giocare, per visualizzare la documentazione delle API e molto altro ancora. Inoltre, l'installazione locale viene utilizzata solo perché l'installazione di sistema non è supportata.

# **Prerequisiti**

### Requisiti

Nessun requisito specifico previsto per questo documento.

### Componenti usati

Le informazioni fornite in questo documento si basano sul software Cisco NSO.

Le informazioni discusse in questo documento fanno riferimento a dispositivi usati in uno specifico ambiente di emulazione. Su tutti i dispositivi menzionati nel documento la configurazione è stata

ripristinata ai valori predefiniti. Se la rete è operativa, valutare attentamente eventuali conseguenze derivanti dall'uso dei comandi.

# Installazione

Passaggio 1. Scaricare il programma di installazione di Darwin dell'NSO.

Il programma di installazione di Darwin è disponibile sul sito Web cisco.com o sul sito Web di Devnet. Per scaricarlo dal sito Web Cisco.com, è necessario disporre delle credenziali Cisco Connection Online (CCO).

Per installare la versione NSO 3.4.2 sul MAC, è necessario scaricare nso\_3.4.2.darwin.x86\_64.installer.bin. Scaricare il file sul MAC da una delle seguenti fonti:

[Pagina di download NSO su CCO \(www.cisco.com\)](https://software.cisco.com/download/navigator.html?mdfid=286283532&flowid=78622)

[Pagina di download NSO su Devnet](https://developer.cisco.com/site/nso/downloads/nso-application/)

Passaggio 2. Controllare l'installazione di Java e installare/aggiornare se necessario.

Aprire un terminale e verificare la versione Java. Si consiglia Java Development Kit 6 (JDK6 ) e versioni successive. Se JDK è installato correttamente, dovrebbe essere visualizzata la versione Java 1.6 o successiva.

```
MY-MAC:~ $ java -version
java version "1.8.0_51"
Java(TM) SE Runtime Environment (build 1.8.0_51-b16)
Java HotSpot(TM) 64-Bit Server VM (build 25.51-b03, mixed mode)
MY-MAC:-$
```
Per eseguire l'aggiornamento, è possibile scaricare l'ultima versione di Java JDK da questo collegamento. Inoltre, aggiorna Java Runtime Environment (JRE). (L'ultima versione di JDK durante la scrittura di questo articolo è jdk-8u51-macosx-x64.dmg).

<http://www.oracle.com/technetwork/java/javase/overview/index.html>

Passaggio 3. Controllare l'installazione di Ant e installare/aggiornare se necessario.

Apache Ant non viene fornito con MAC OS più recente e quindi deve essere installato manualmente. È possibile utilizzare brew che è un Program Manager molto buono per installare facilmente formica.

Verificare se l'installazione è stata eseguita. Se si ottiene un output di versione, allora si desidera installare e si può saltare questo passaggio, altrimenti continuare a installare ant.

MY-MAC:~ \$ ant -version -bash: ant: command not found  $MY-MAC:-$ \$

Fare clic su uno di questi collegamenti per installare brew. Se hai già preparato del pane, per favore salta questo.

<https://github.com/Homebrew/homebrew/blob/master/share/doc/homebrew/Installation.md#requirements>

[http://coolestguidesontheplanet.com/installing-homebrew-os-x-yosemite-10-10-package-manager](http://coolestguidesontheplanet.com/installing-homebrew-os-x-yosemite-10-10-package-manager-unix-apps/)[unix-apps/](http://coolestguidesontheplanet.com/installing-homebrew-os-x-yosemite-10-10-package-manager-unix-apps/)

Una volta installato Brew, assicurarsi che sia aggiornato eseguendo:

```
MY-MAC:~ $ brew update
Updated Homebrew from 43037003 to 51a477de.
...
MY-MAC:-$
```
Una volta che brew è installato e aggiornato si può semplicemente digitare questo per installare ant.

```
MY-MAC:~ $ brew install ant
```
A questo punto, Ant deve essere installato e disponibile con il comando ant nel terminale. Verificare quanto segue:

```
MY-MAC:~ $ ant -version
Apache Ant(TM) version 1.9.6 compiled on June 29 2015
MY-MAC:-$
```
#### Passaggio 4. Installare il software NCS/NSO.

Tali procedure sono descritte nei documenti di installazione dell'NCS/NSO e sono applicabili anche in questo caso. Da un terminale queste funzioni possono essere eseguite.

Installare il software NCS/NSO in una directory locale. Ad esempio, nella home

directory \$HOME. E' recÈ consigliabile installare sempre NCS/NSO in una directory denominata come versione della release.

```
MY-MAC:~ $ sh NSO_3.4.2.darwin.x86_64.installer.bin /Users/rrahul/ncs-342
```
Il programma di installazione crea un file di script della shell denominato ncsrc in ogni impianto NCS/NSO, che imposta le variabili di ambiente. Origine del file per ottenere queste impostazioni nella shell. È possibile aggiungere questo comando di sourcing alla sequenza di accesso, ad esempio bashrc.

```
MY-MAC:~ $ source $HOME/ncs-342/ncsrc
MY-MAC:-$
```
Creare una directory di runtime in cui NCS/NSO conserva il proprio database, i file di stato, i registri e così via. In queste istruzionipresupposti per l'utilizzo della directory \$HOME/ncs-run.

```
MY-MAC:~ $ ncs-setup --dest $HOME/ncs-run
MY-MAC:-$
```
Avviare infine NCS/NSO e verificare che sia in esecuzione dalla directory di runtime.

MY-MAC:~ \$ cd \$HOME/ncs-run MY-MAC:ncs-run \$ ncs

# Verifica

#### Verifica dello stato NCS/NSO

È possibile verificare lo stato NCS/NSO tramite il seguente comando:

```
MY-MAC:ncs-run $ ncs --status | grep status
status: started
MY-MAC:ncs-run $ ncs --version
3.4.2
MY-MAC:ncs-run $
```
## NCS/NSO tramite WebUI

Digitare "[http://127.0.0.1:8080/login.html"](http://127.0.0.1:8080/login.html%22) nel browser per connettersi.

### Connessione alla CLI di NCS

MY-MAC:ncs-run \$ ncs\_cli -u admin -C

admin connected from 127.0.0.1 using console on MY-MAC admin@ncs#

#### Vedere la documentazione dell'API

Digitare nel browser per visualizzare la documentazione all'avvio, all'installazione, all'API, allo sviluppo e molto altro ancora.

file:///<percorso di installazione di NCS>/doc/index.html

#### Processi sul MAC

È possibile esaminare Monitor attività o eseguire il comando ps -aef per visualizzare i processi.

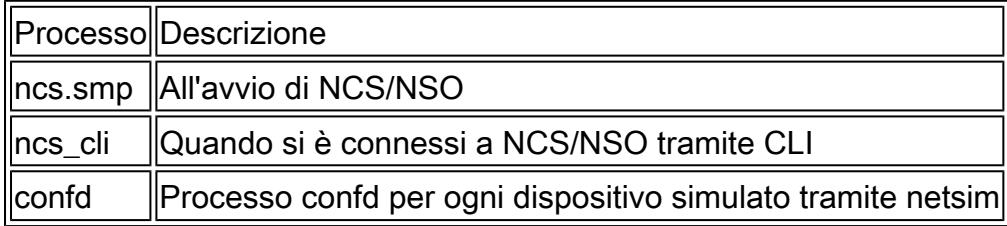

#### Informazioni su questa traduzione

Cisco ha tradotto questo documento utilizzando una combinazione di tecnologie automatiche e umane per offrire ai nostri utenti in tutto il mondo contenuti di supporto nella propria lingua. Si noti che anche la migliore traduzione automatica non sarà mai accurata come quella fornita da un traduttore professionista. Cisco Systems, Inc. non si assume alcuna responsabilità per l'accuratezza di queste traduzioni e consiglia di consultare sempre il documento originale in inglese (disponibile al link fornito).